## **Touch Screen Operator Interface Panel**

Your Gillard Servo‐Torq® cutter is fitted with a Red Lion Touch Screen operator interface panel.

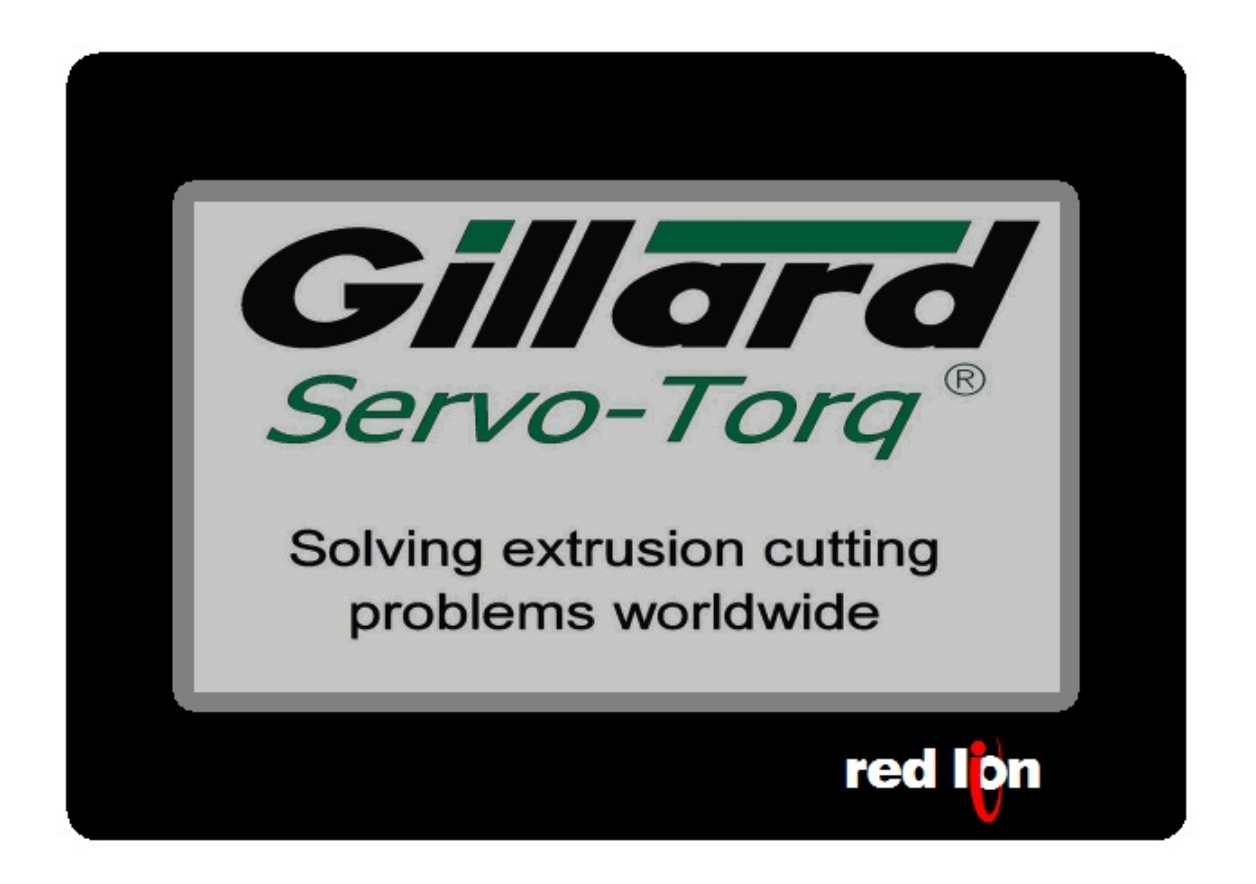

This panel gives access to all the machine functions, via a series of pre-programmed screens.

Use the "Touch Fields" to select the required screen.

Change the values displayed on the screens, by touching the field to be changed. A data input screen appears, type in the new value and press 'ENTER' to confirm the new value.

Pressing 'ESC' before pressing 'ENTER' will cancel the entry, and return the display to its previous value.

If an attempt is made to enter a value outside the permissible limits of any variable, the screen will display an error message indicating the limit, and the variable will revert to its previous setting.

Some functions are password protected and can only be accessed once a valid password has been entered.

The screen pictured above is the "Main" or "Title" Screen.

## **Initial start Up**

After power up this screen in shown, Reset all E‐stops and press blue safety reset button(2) after which the lamp will illuminate. If the lamp fails to illuminate check E-stop button and guards are in the correct position.

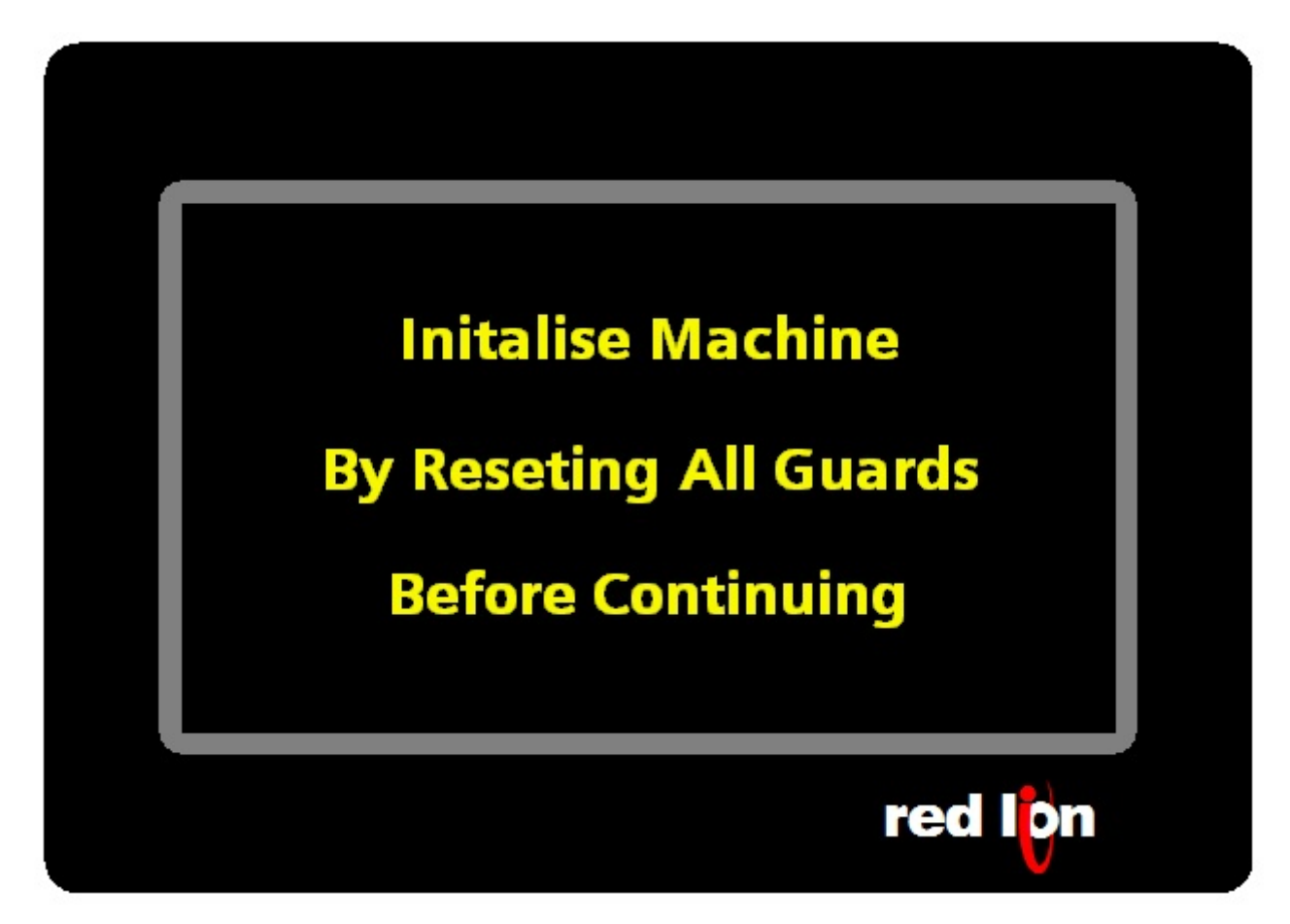

When the Emergency stop circuit is reset this screen will change to cutting screen after a few seconds which allows the servo drive time to boot and initialise correctly before operation.

## **Cutting Screen**

This is the main "On Demand mode" control screen, from here all normal functions can be accessed

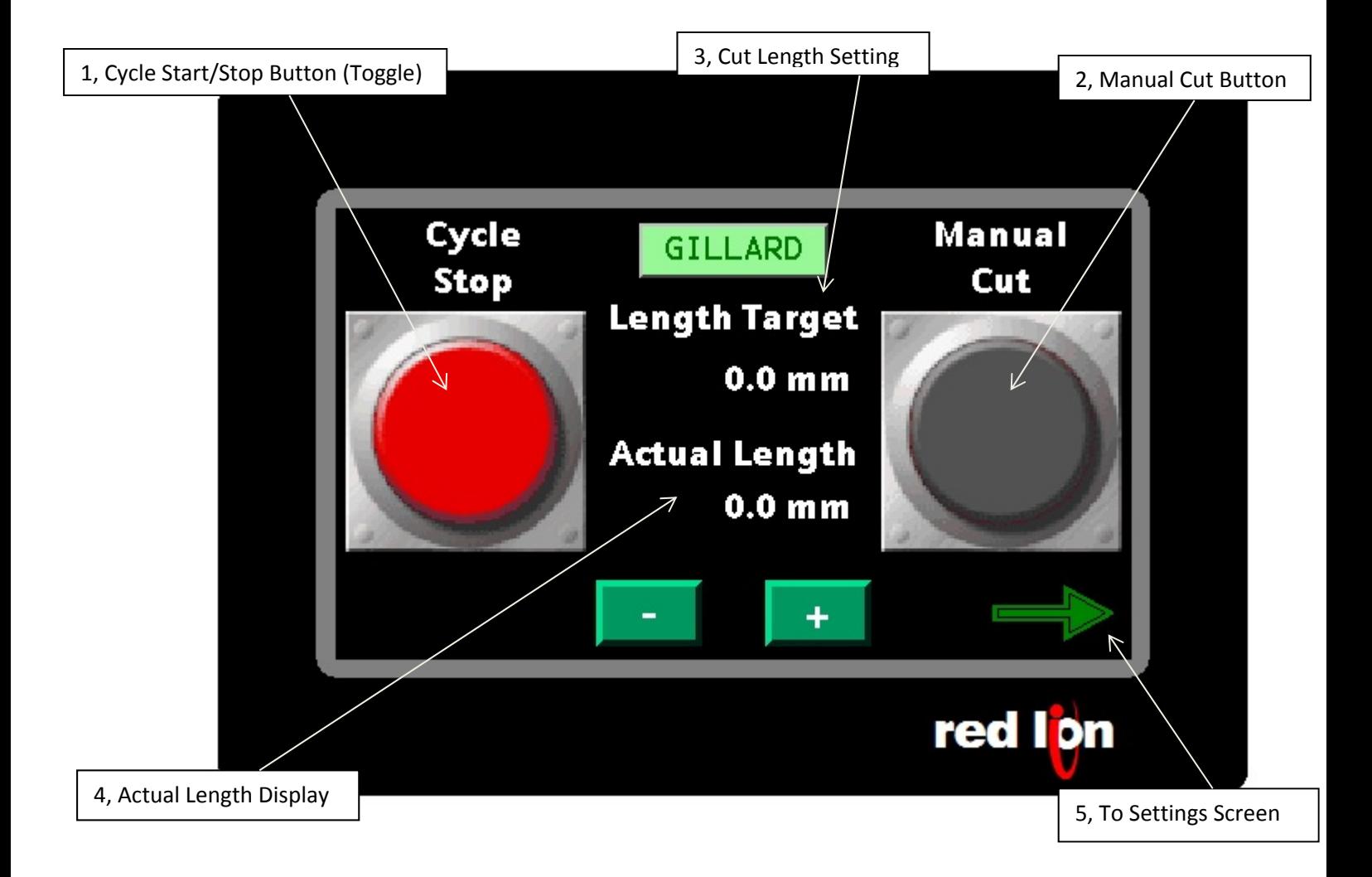

1, Press button to enter automatic mode, button colour will change to red to indicate machine in cycle. Press again to stop when button will change back to green.

2, Press black button to complete one manual cut. Will only operate when machine out of cycle (button 1)

3, Displays current cut length setting. Lightly press screen to display input panel and allow length adjustment.

4, Display of current encoded length. Will reset to zero in auto mode when cut takes place.

5, Press to move to next screen. See next page for details.

This is the main "Sensor mode" control screen.

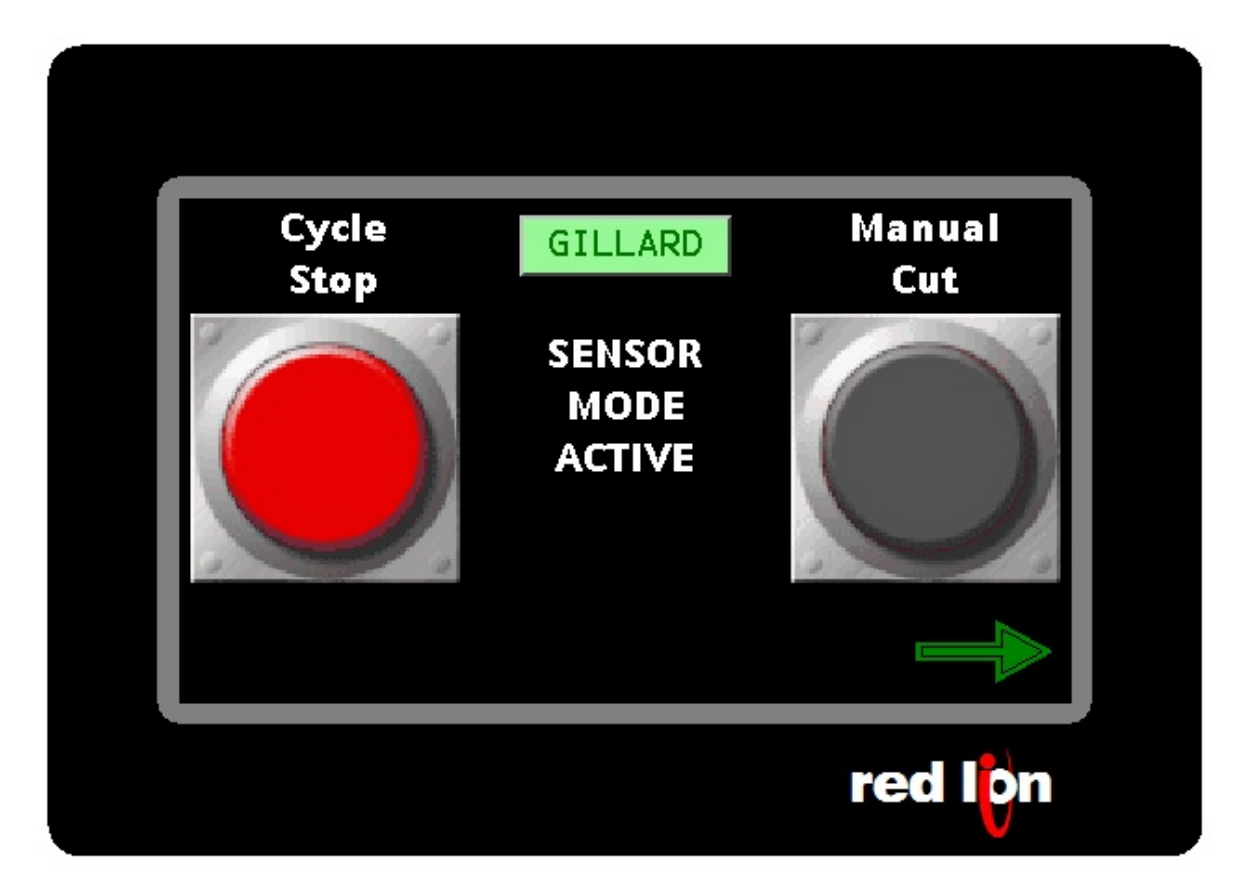

This is the main "Timer mode" control screen.

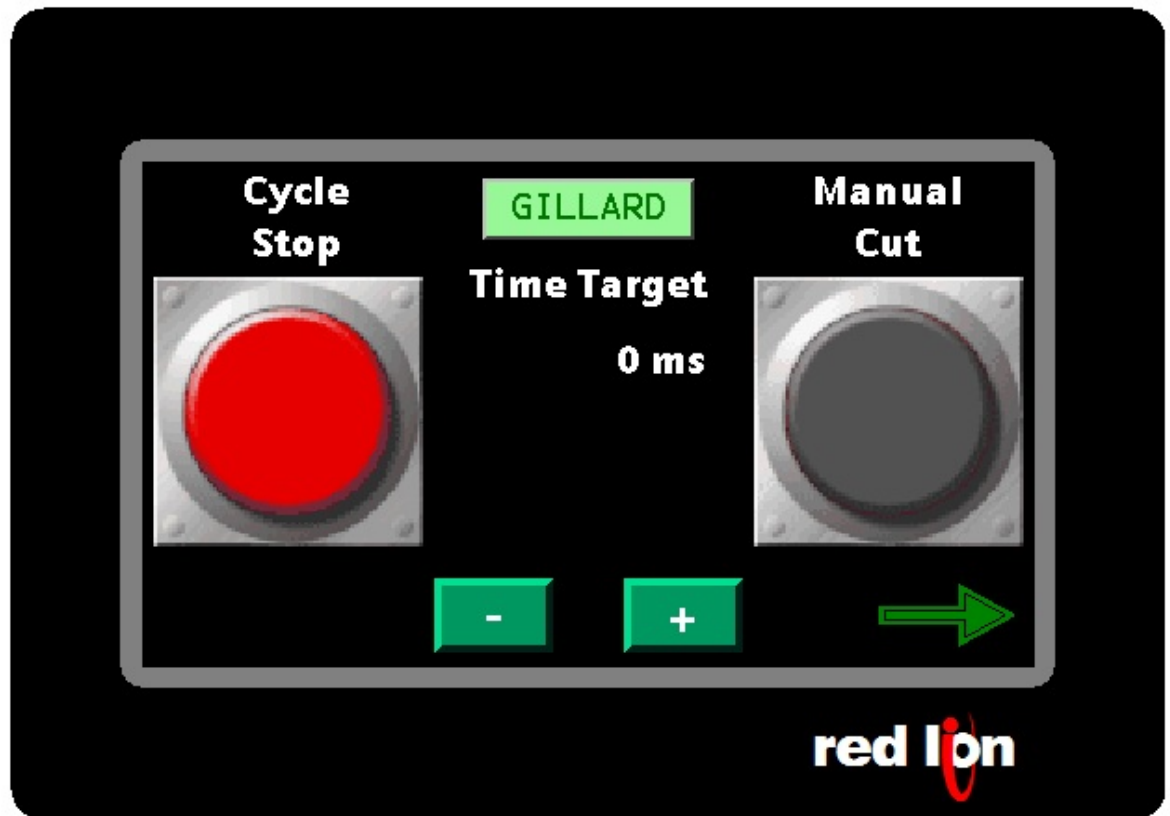

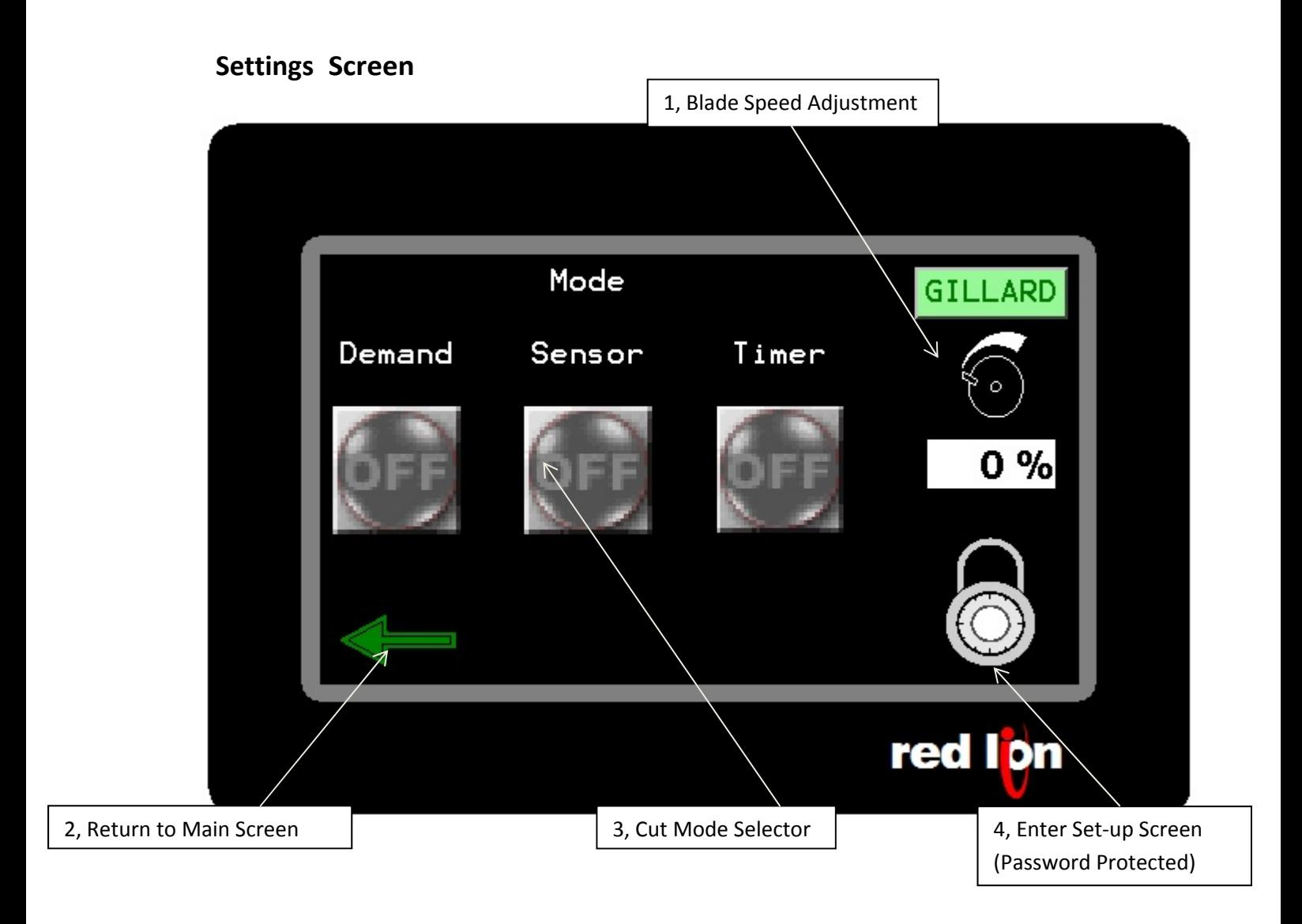

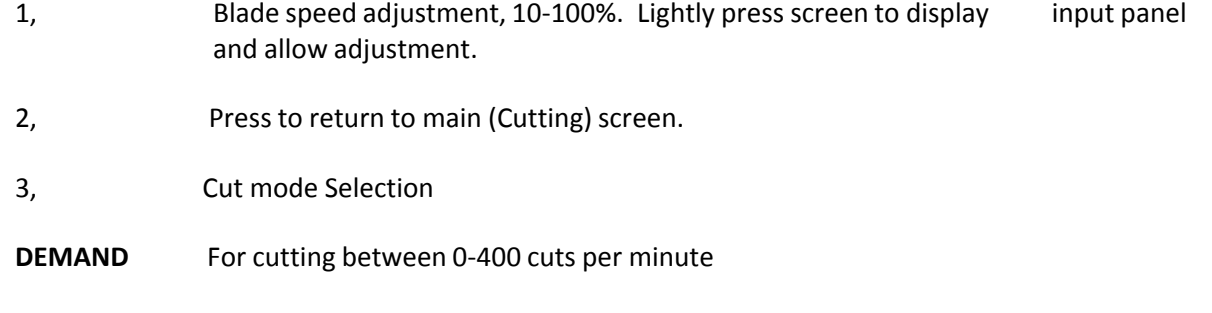

**SENSOR** For cutting triggered by an externalsensor. **TIMER** For

cutting triggered by an internal timer.

4, Press to move to set-up screen (Password protected). See next page for details

## **Set‐up Screen**

This screen to be used by maintenance engineers only

To enter set-up screen enter following user & password info

User = admin password = 2706

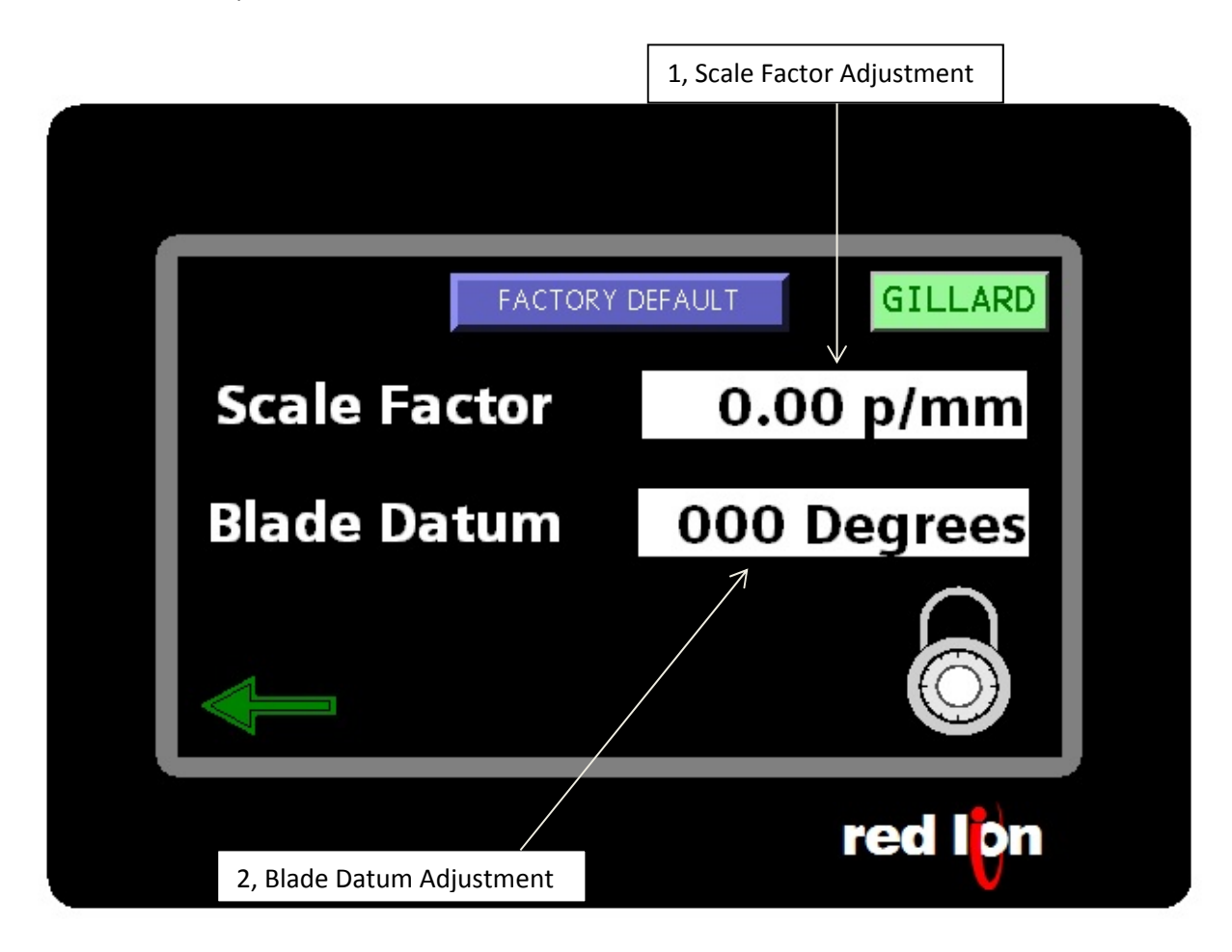

- 1, Factory set to 39.78. Allow adjustment to correct actual cut length and entered cut length
- 2, Blade datum. Factory set to 0 degrees. Allow adjustment to blade stop position for fitting of special blades. Allowable entry 0‐360 degrees.